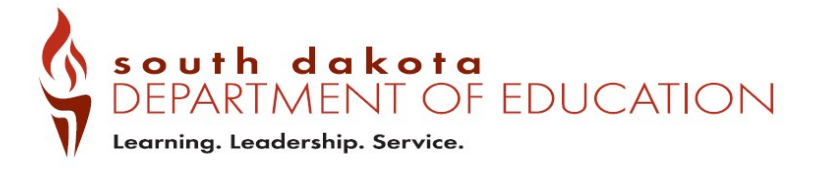

## **GMS User Maintenance Guide**

# **Table of Contents**

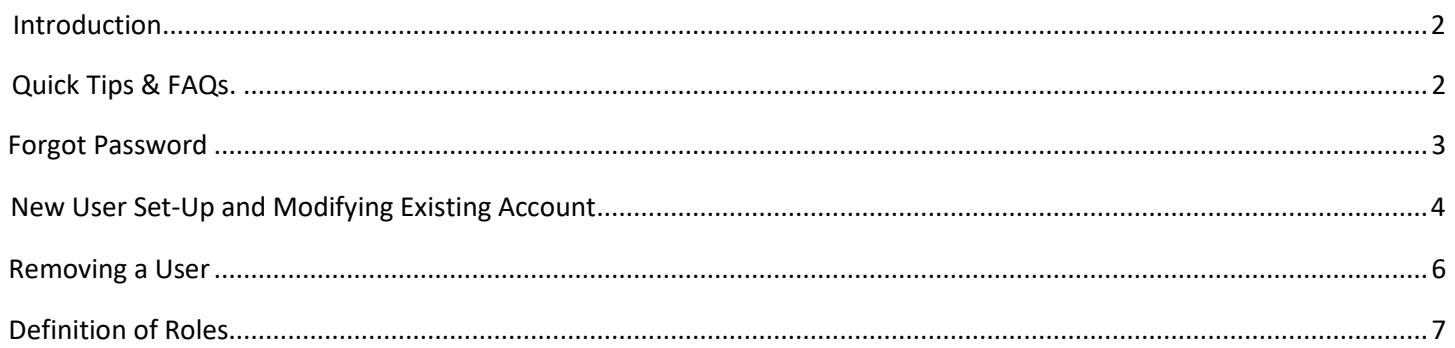

### <span id="page-1-0"></span>**Introduction**

The GMS User Logon Page gives access to the Federal Grants awarded to an LEA through users entering their email address and assigned password.

Forgot Password: The Forgot Password link allows a user to request a password if they no longer can logon because of a forgotten password. When requested, the user will receive an email with a one-time temporary password. Upon entering the temporary password, the user will be requested to change their password. There are no minimum requirements for passwords.

# <span id="page-1-1"></span>**Quick Tips & FAQs**

*I have a question about GMS User Maintenance. Who do I contact?*

Before contacting SDDOE directly, please review this entire document. We have tried to list clear step-by-step instructions so that users do not need to rely on our specialists' availability to receive answers to their questions.

In the event that your question is not answered within this document, please contact the Grants Management Office.

### *I need a GMS User account. Whatnow?*

Please skip ahead to the [New User Set-Up s](#page-3-0)ection.

*Why is my password notworking?*

If you receive an error message stating that your password has expired or not working, please follow the **Forgot** [Password i](#page-2-0)nstructions on page 3.

 $\triangleright$  I have an GMS User account but I'm switching districts. How do I change my security access to the new district?

Please see the section [Modify Existing Users.](#page-3-1)

### *I requested a new account for my superintendent. How do I know if their account was created?*

If you have submitted a **New User Request** on behalf of a coworker or supervisor, you will not receive a notification email once that process has been completed. Only the email address listed on the New User account will receive a notification. Please have the requested new user themselves check their email for the GMS User notification.

### *My organization has two District Admins or LEA Business Managers listed, but one of them isn't with our district anymore. How do we remove them?*

Please have the current District Admin or Business Official remove any outdated Users using the instructions listed in the sectio[n Removing a User.](#page-5-0)

# <span id="page-2-0"></span>**Forgot Password**

**Step 1.** If a user has either forgotten their password – OR – has an expired password, enter the user's email address and click the **Forgot Password** link.

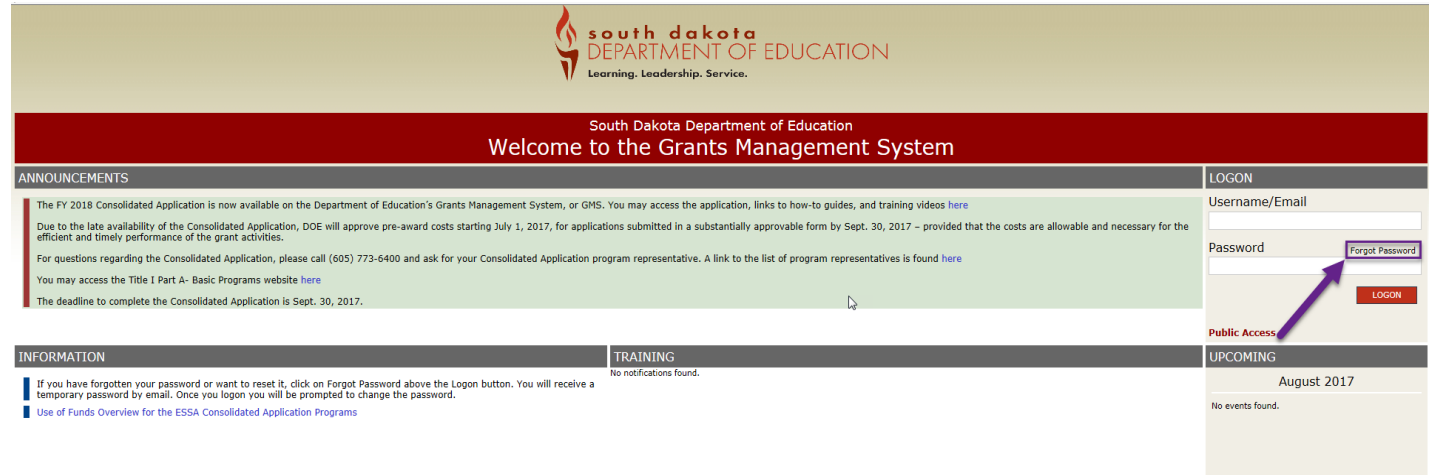

#### **Step 2.**

NOTICE OF FUNDING AVAILABILIT

A **one-time temporary password** will then be emailed to the email address that was entered.

When the user enters this password, he or she will be prompted to change the password. Note: It is best to copy and

paste the temporary email rather than typing it in.

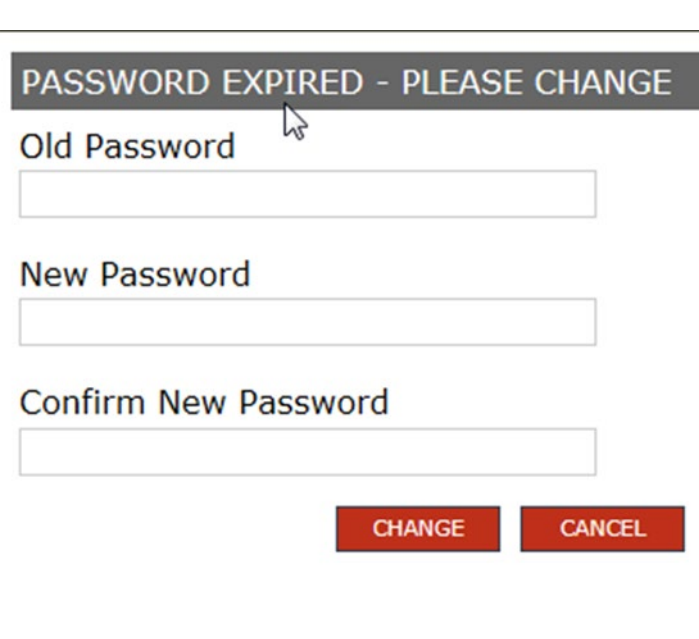

### **Helpful Hint!**

Once the user has entered their email address and temporary password, this box (to the left) will appear. The user must enter the temporary password in the Old Password box in order to create a new password. Do not attempt to input previous password once the Forgot Password process has been initiated. **Do not click on Forgot Password multiple times.**

<span id="page-3-1"></span><span id="page-3-0"></span>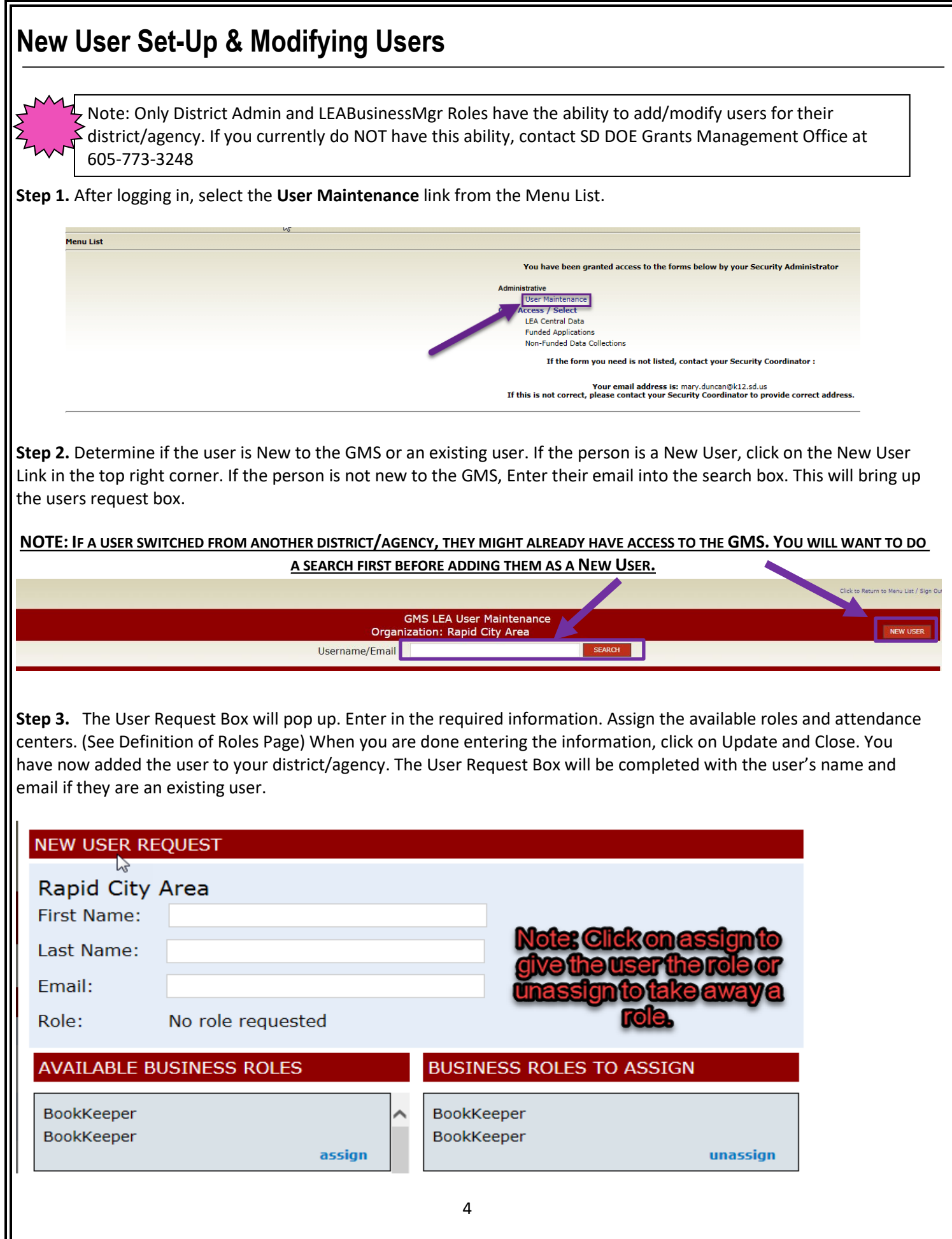

**Step 4.** To modify an existing user, click on a username. The User Request Box will pop up and you will be able to unassign or reassign roles. If you need to remove a user from your District, follow the instructions under "Remove a User" on the next page.

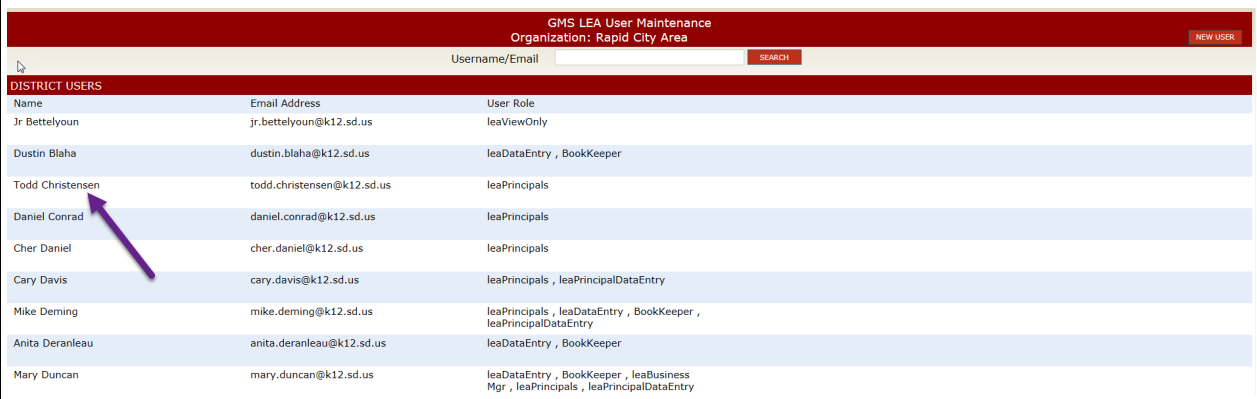

### **NEW USER REQUEST**

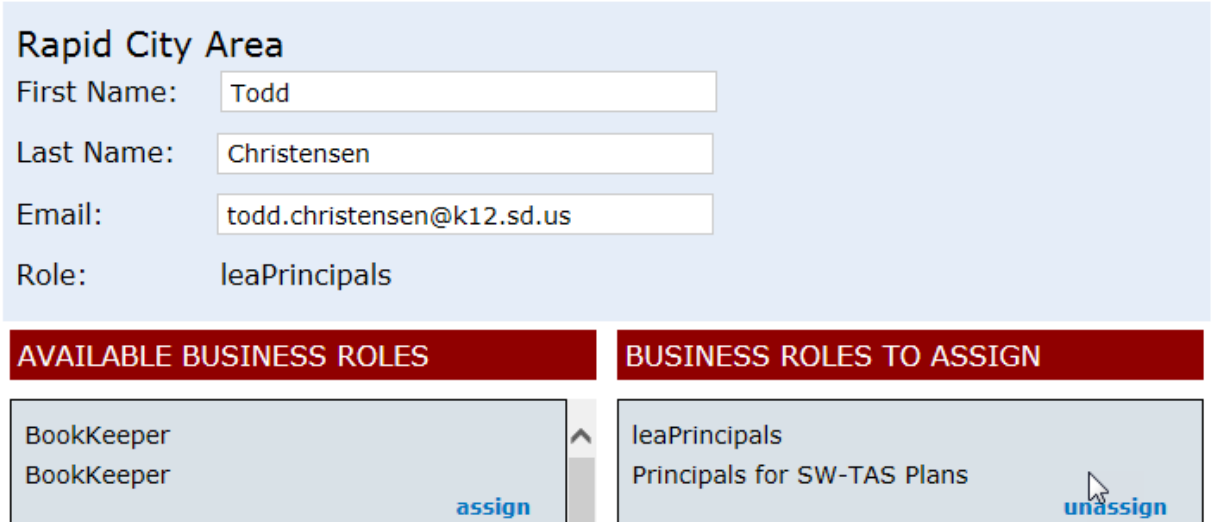

### <span id="page-5-0"></span>**Removing a User**  $\sum_{i=1}^{n}$ Note: Only remove users who have already left the District. If you remove someone currently working in the District, they will no longer have access to your District information.**Step 1.** After logging in, select the **User Maintenance** link from the Menu List. .<br>Menu List You have been granted access to the forms below by your Security Administrator iistrative User Maintenance ccess / Select LEA Central Data<br>Funded Applications Non-Funded Data Collections If the form you need is not listed, contact your Security Coordinator : Your email address is: mary.duncan@k12.sd.us<br>If this is not correct, please contact your Security Coordinator to provide correct address. **Step 2.** Locate username from the list you wish to remove. GMS LEA User Maintena<br>ization: Rapid City Area Orga Username/Fmail ARCH **I DISTRICT USI** Email Address **User Role** Jr Bettelyoun jr.bettelyoun@k12.sd.us leaViewOnly Dustin Blaha dustin.blaha@k12.sd.us leaDataEntry, BookKeeper **Todd Christenser** todd.christensen@k12.sd.us leaPrincipals Daniel Conrad daniel.conrad@k12.sd.us leaPrincipals **Cher Daniel** cher.daniel@k12.sd.us **leaPrincipals** cary.davis@k12.sd.us leaPrincipals, leaPrincipalDataEntry Cary Davis Mike Deming mike.deming@k12.sd.us leaPrincipals, leaDataEntry, BookKeeper,<br>leaPrincipalDataEntry Anita Deranleau anita.deranleau@k12.sd.us leaDataEntry, BookKeeper Mary Duncan mary.duncan@k12.sd.us leaDataEntry, BookKeeper, leaBusiness<br>Mgr, leaPrincipals, leaPrincipalDataEntry **Step 3.** Select User **Step 4.** On the bottom of the user panel, select "Remove" **UPDATE REMOVE CLOSE** 6

# **Definition of User Roles**

**Bookkeeper** – Can edit & save grant applications and reimbursements. Cannot submit grant applications or reimbursements to SDDOE.

**Bookkeeper21st Cent** – This role can access and edit the 21st Century applications only. Cannot submit applications.

**LEADataEntry**- Can only access and edit the Central Data Application. This role should be assigned with anyone who has Bookkeeper rights.

**LeaPrincipals** - Can only access and edit the School Wide, Targeted and Comprehensive District plans. This role needs to be assigned with the correct attendance centers. Can submit plans to District Admin/Superintendent. Districts will need to assign the correct attendance with this role.

**LeaPrincipalDataEntry**- This role gives access to the 1003a applications for Principals. Only schools that receive this grant should assign users this roll.

**DistrictAdmin** - Can submit applications and Reimbursements to SDDOE. Can sign assurances on behalf of the District/Agency. This role is assigned to Superintendents or users that are authorized to submit applications.

**DistrictAdmin21stCentury** – This role is used for Agencies that only receive the 21<sup>st</sup> Century Grant. Can access, edit and submit applications.

**LEABusinessMgr** - Can submit applications and Reimbursements to SDDOE. Can sign assurances on behalf of the District/Agency. This role is assigned to the District/Agency main fiscal officer or users that are authorized to submit applications and reimbursements.

**LEABusinessMgr21stCent** - This role is used for Agencies that only receive the 21<sup>st</sup> Century Grant. Can access, edit and submit applications.

**LeaViewOnly** – Users have View only access.